#### TEST LOCATION GPS REPORTS

## Open page – (Demo)

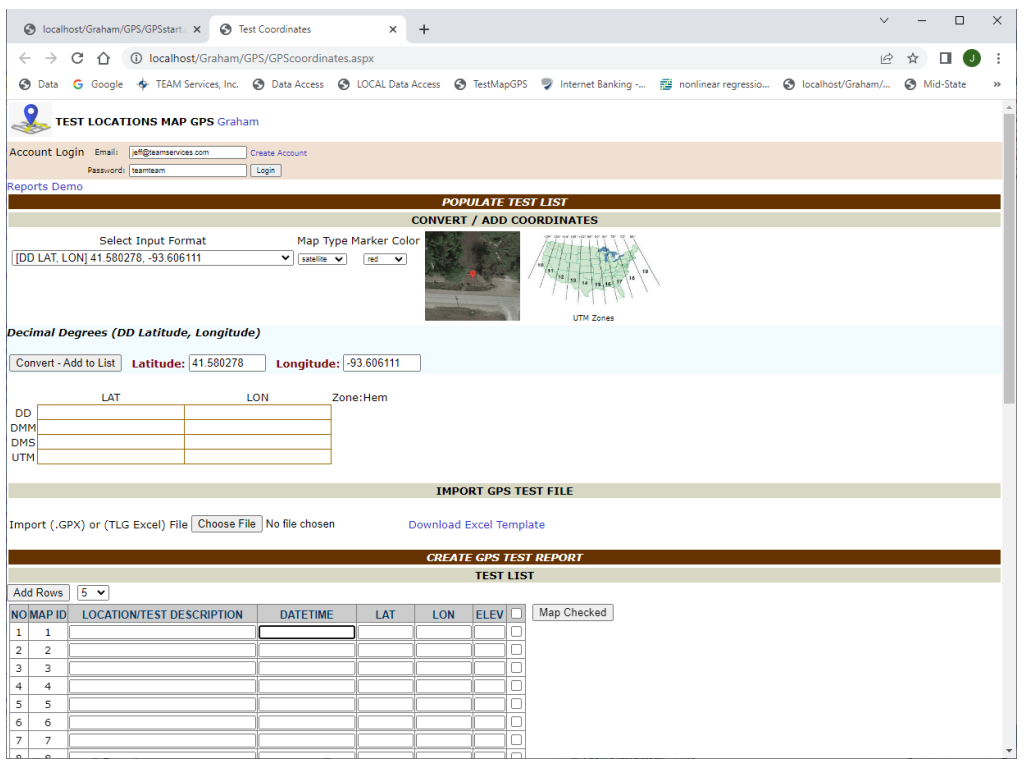

## Enter test coordinates, select [Convert – Add to List]

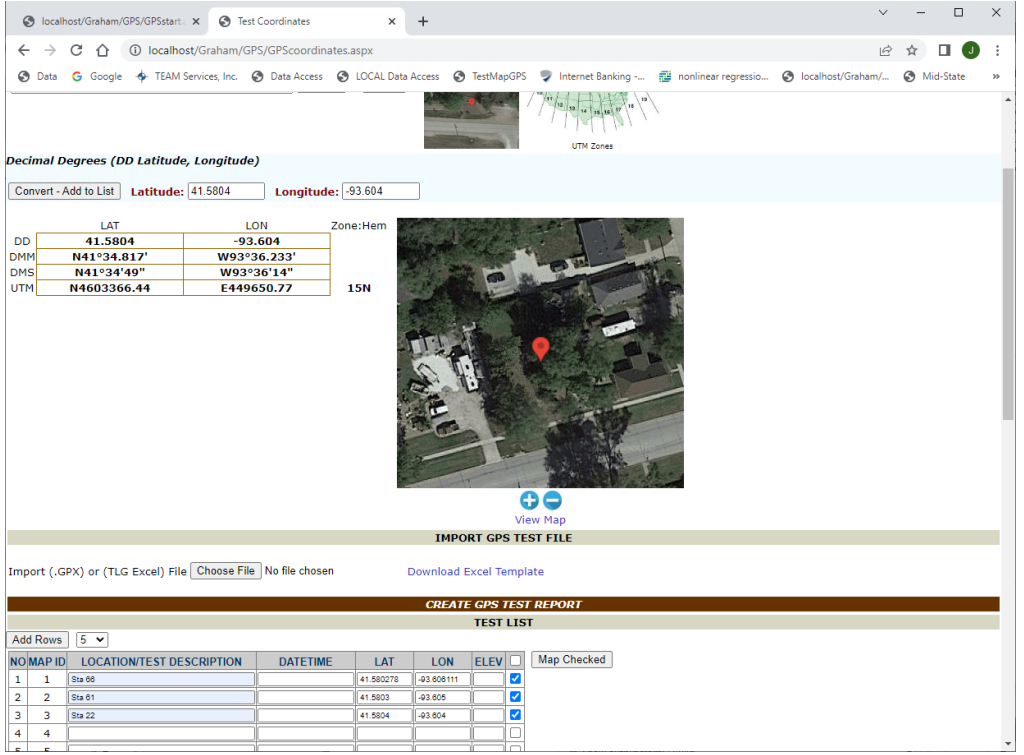

#### Once all tests added to the list, select [Map Checked]

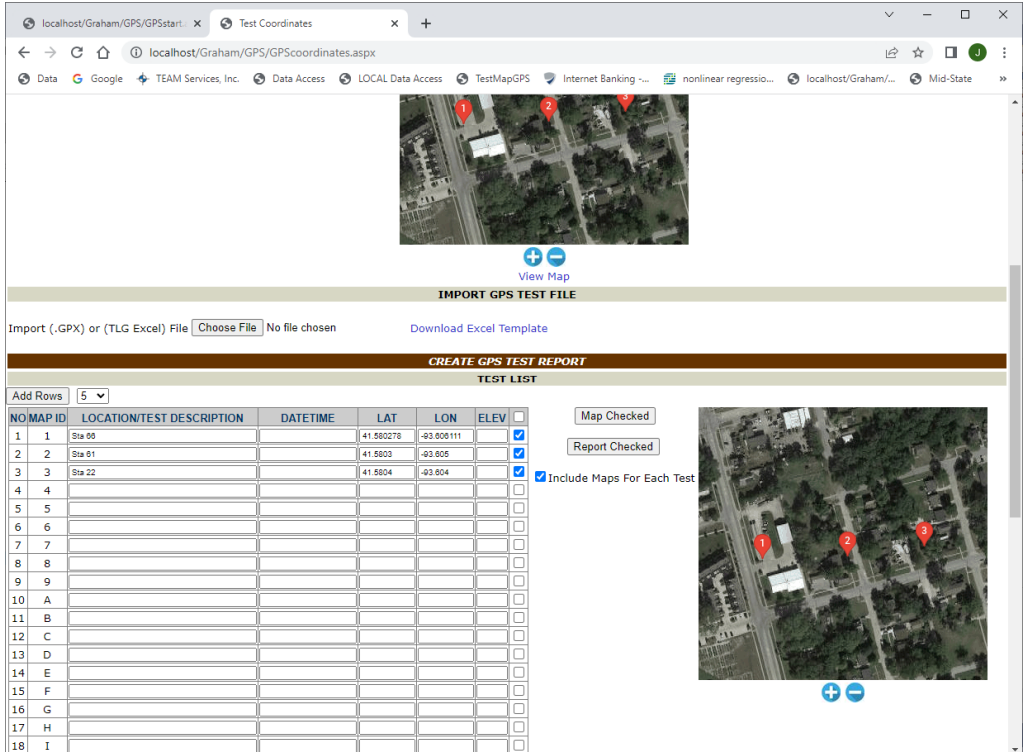

REPORT PREVIEW page opens (Enter Report disabled in demo mode)

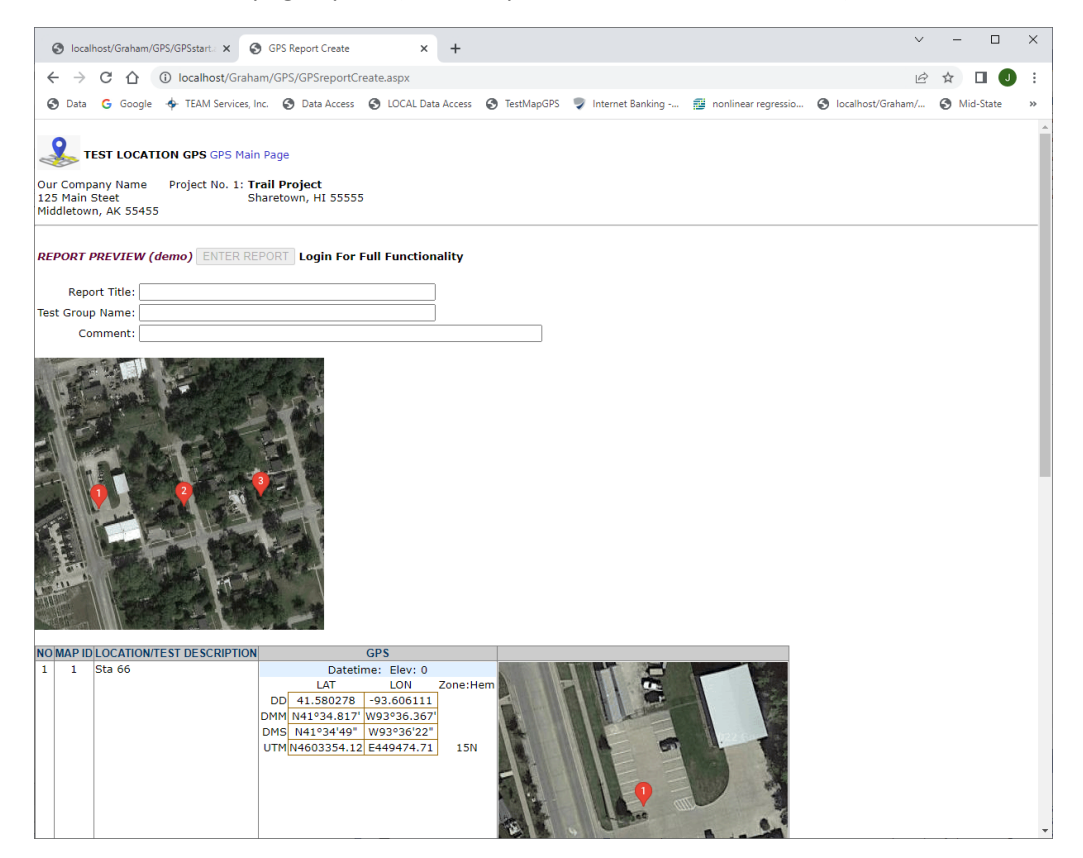

#### Create Account

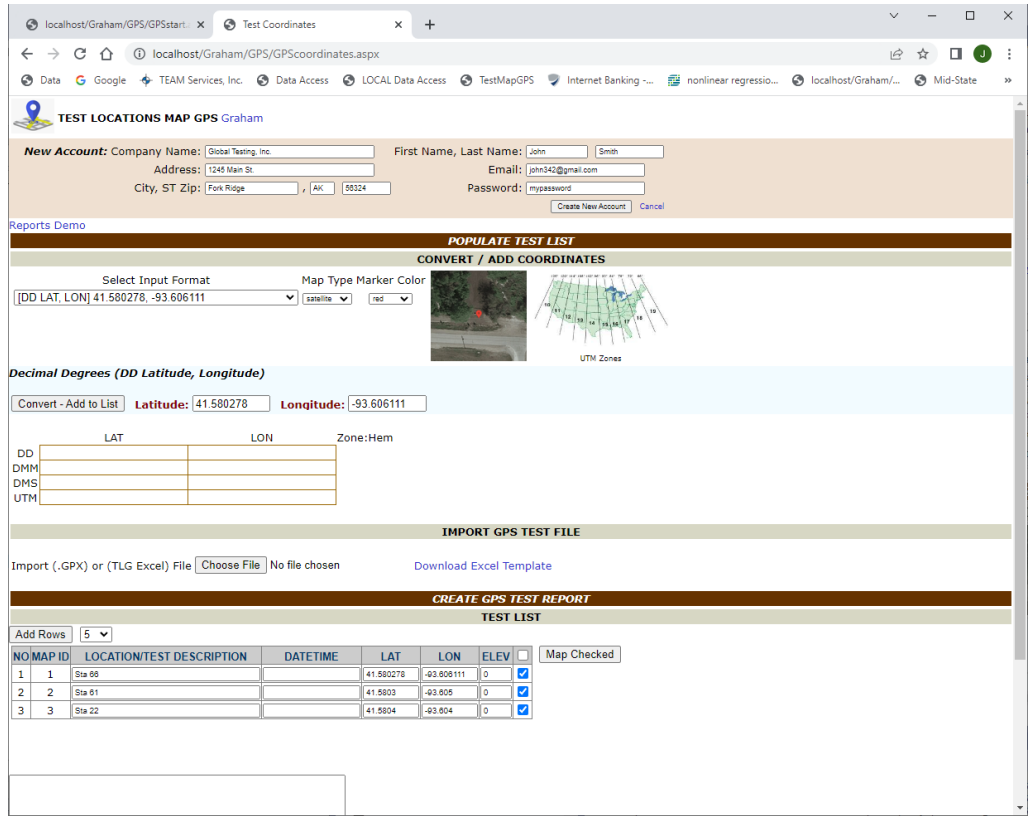

### Purchase Subscription

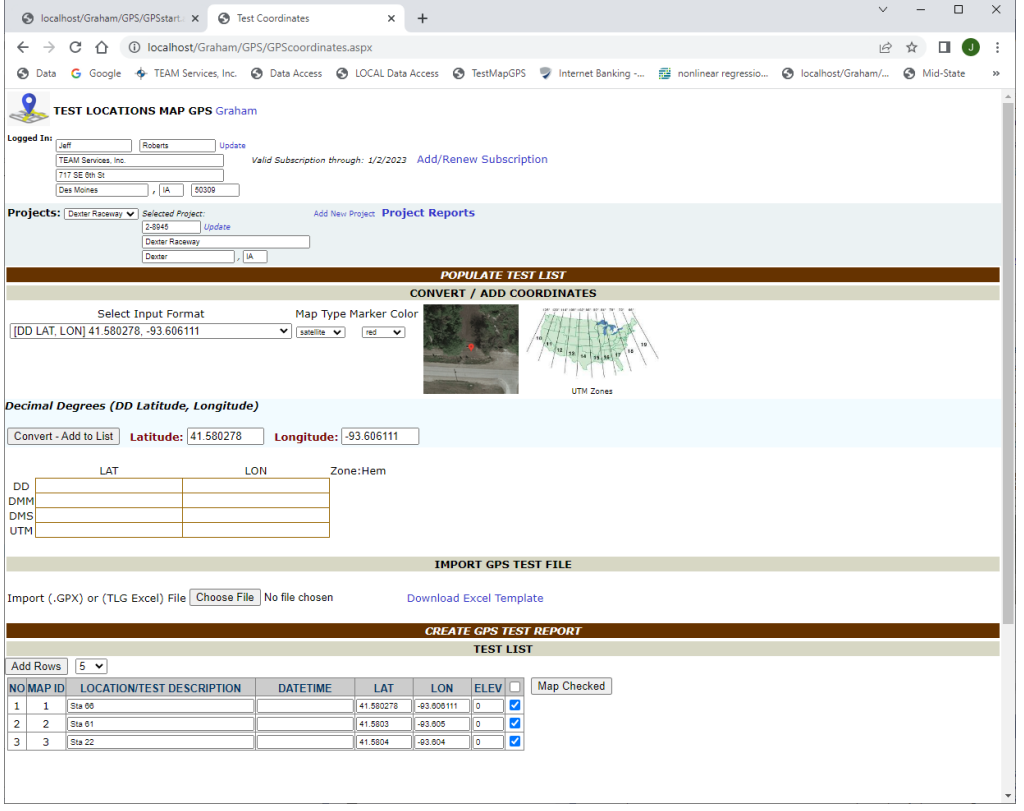

# Import GPS file (example: Garmin handheld GPS waypoint.gpx file)

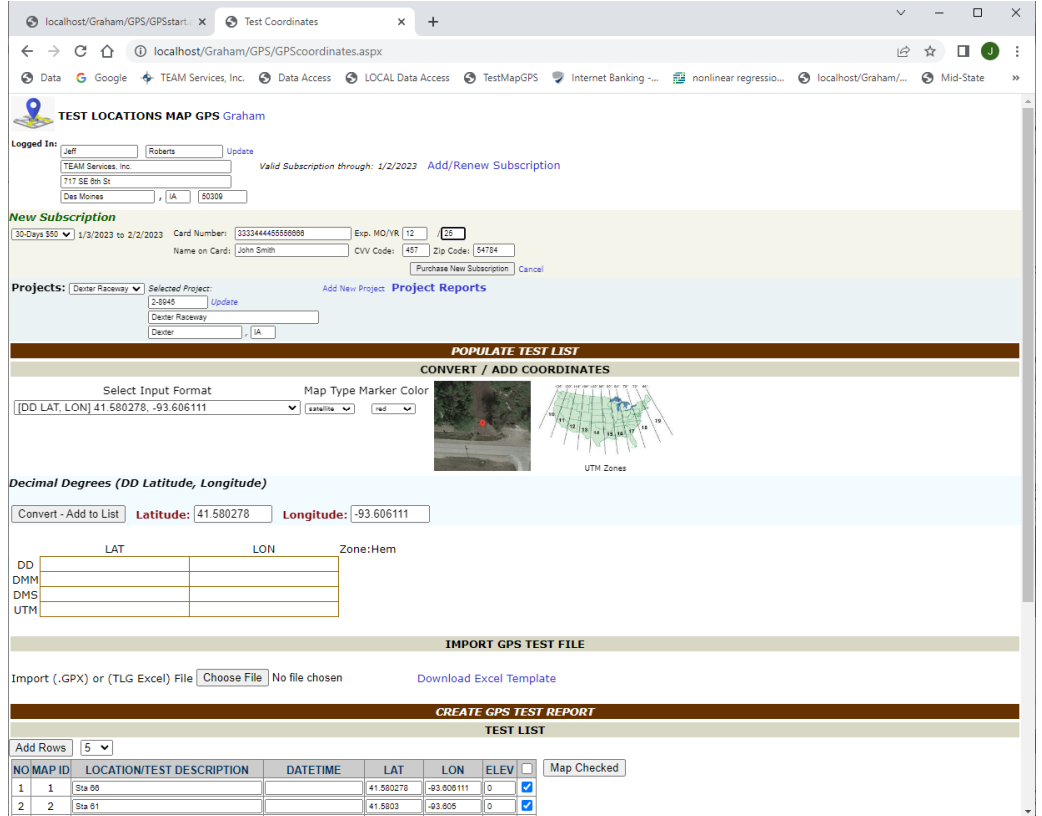

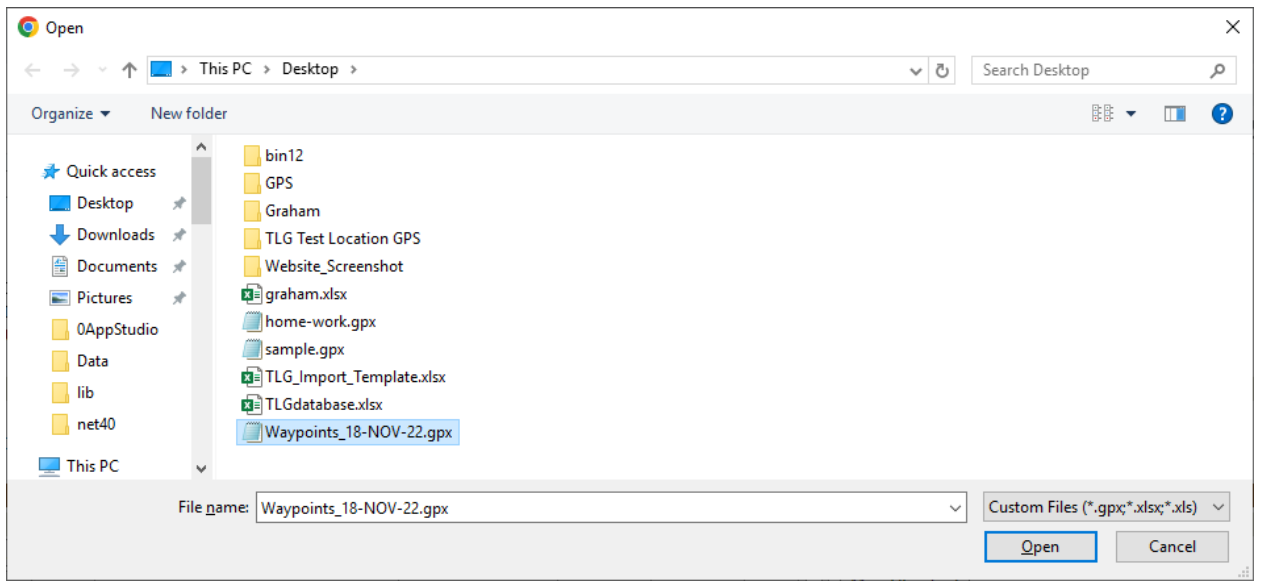

#### Select [Report Checked] to report.

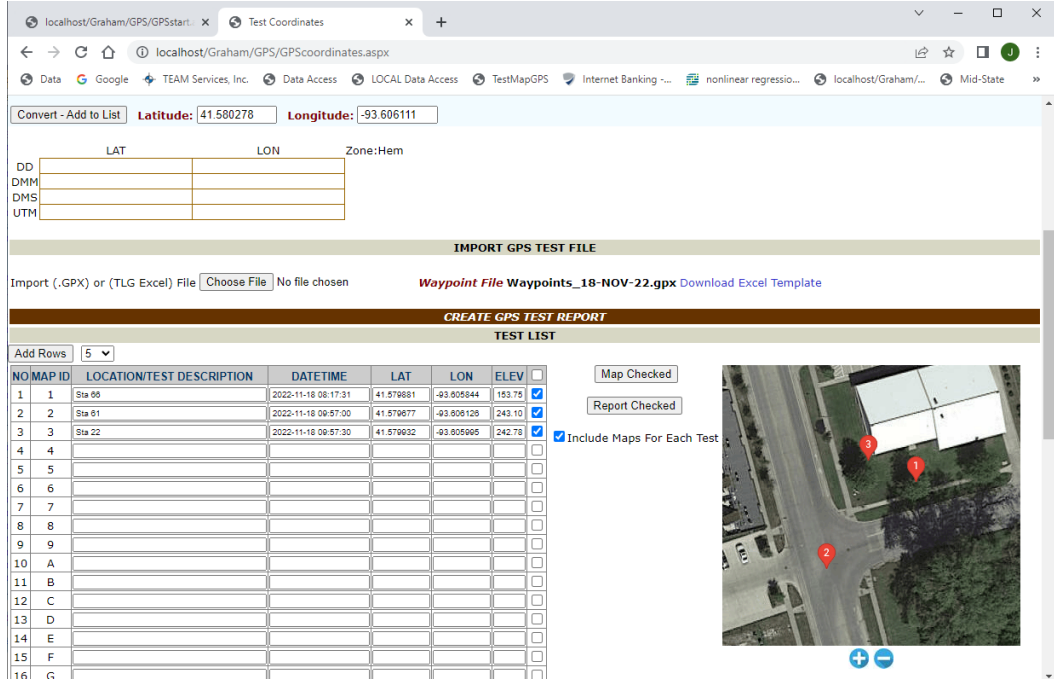

REPORT PREVIEW page opens, enter report information then select [ENTER REPORT]

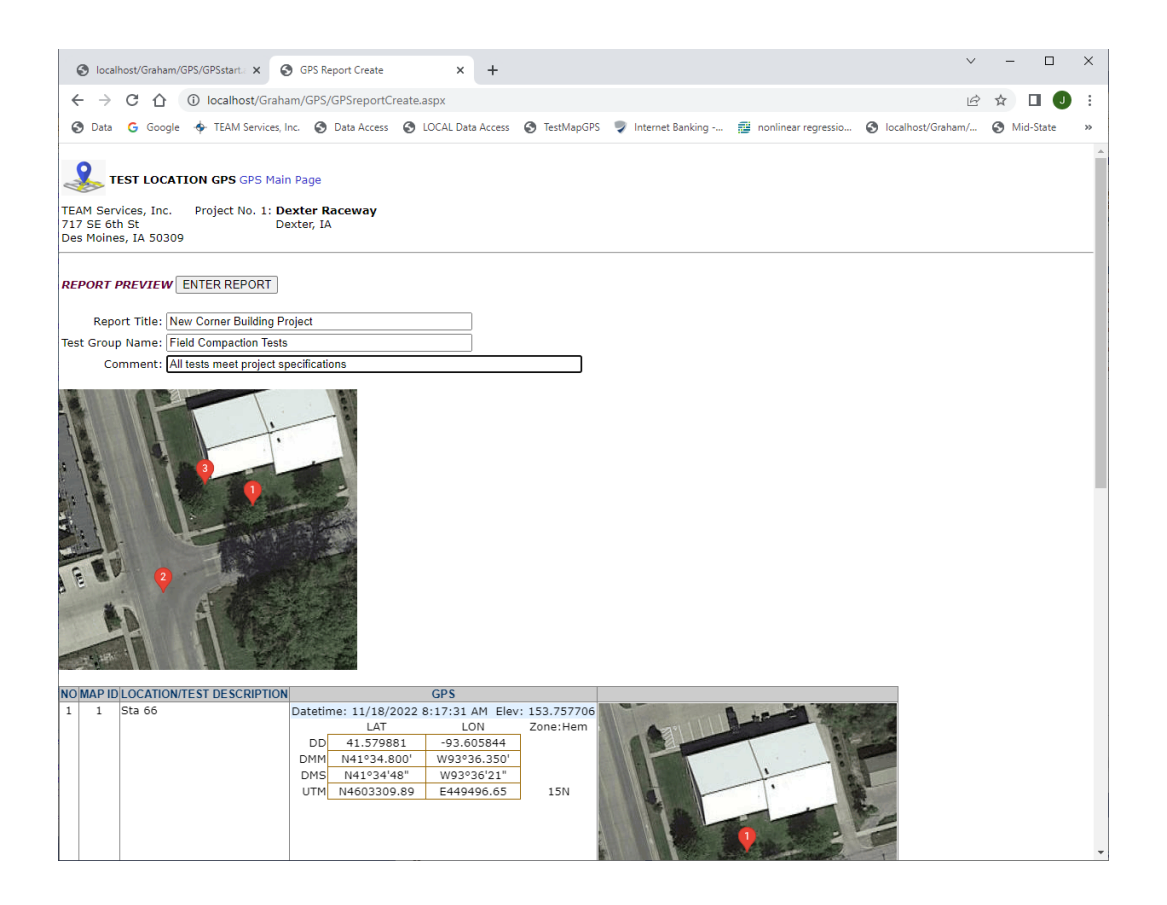

#### New report created, saved to logged in account

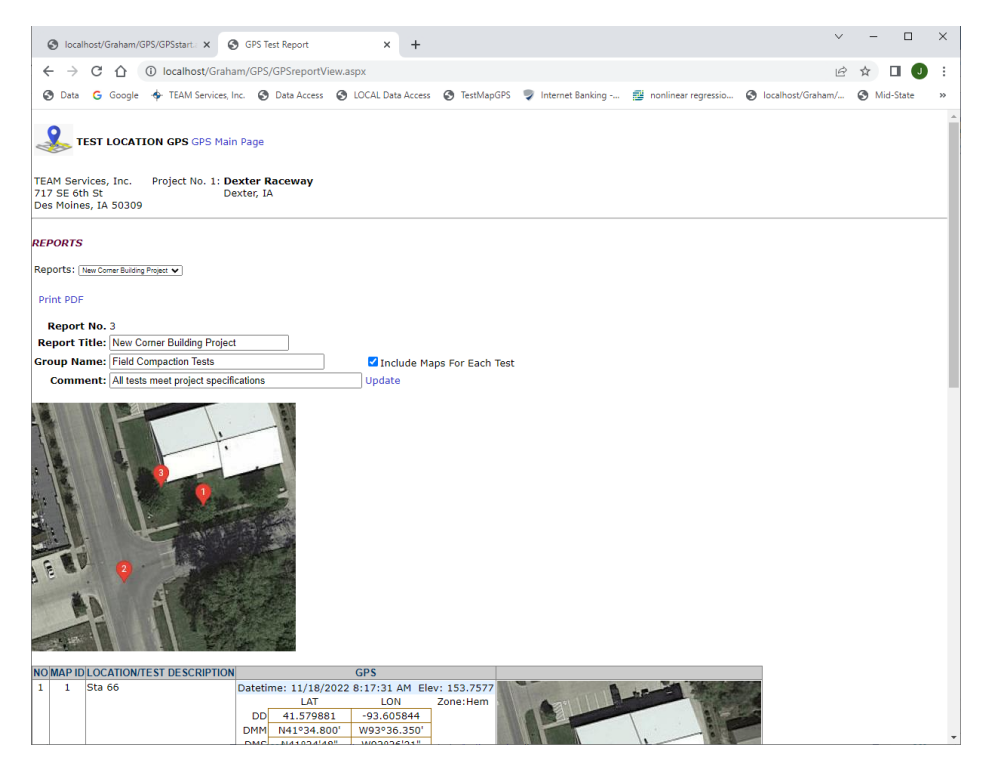

Select [Print PDF] to view/save the final report.

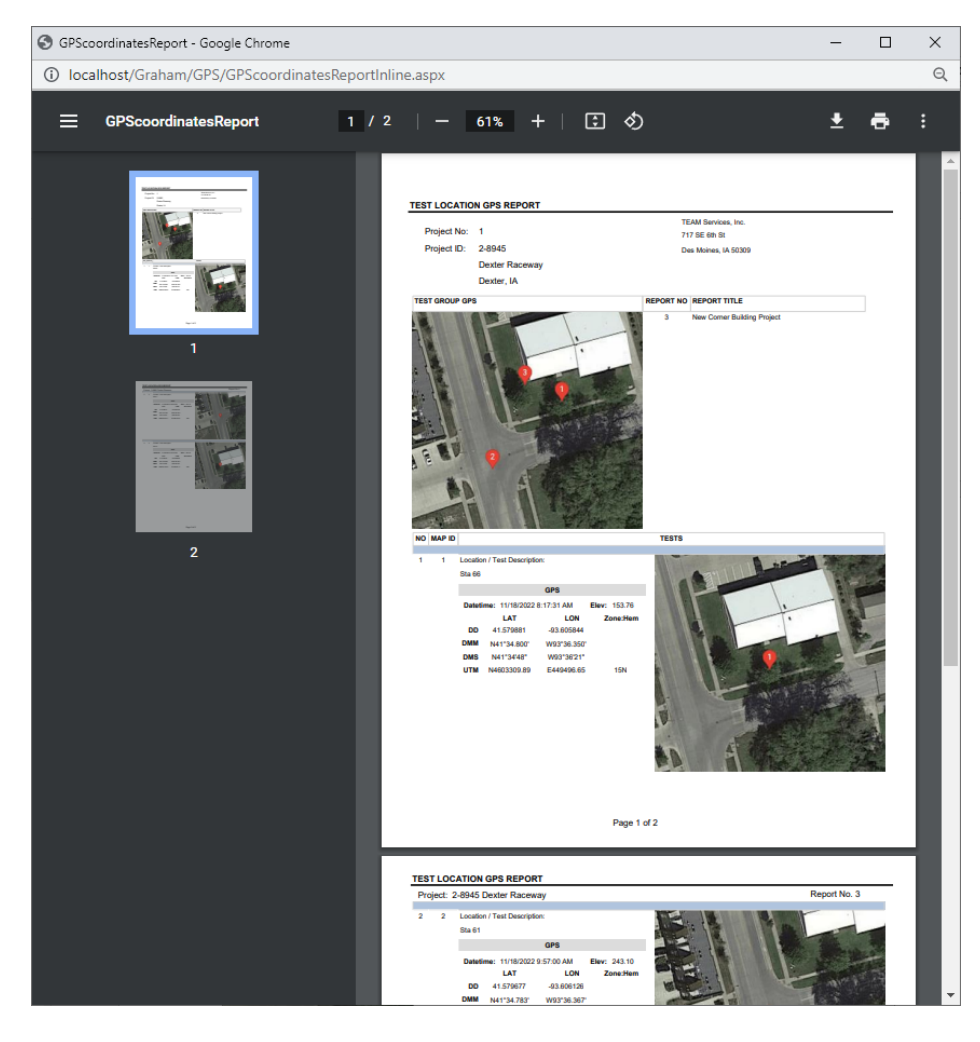